Sensory Software International

 $\frac{1}{2}$ 

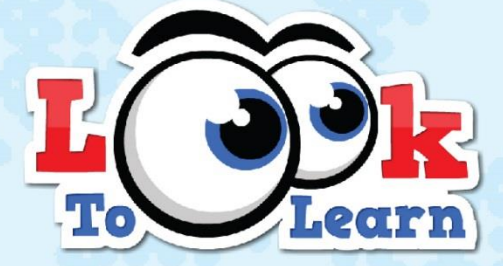

# Aktivity pro cílený pohled

Manuál

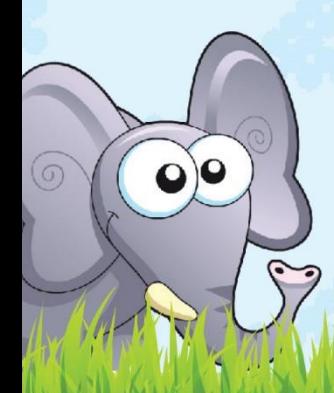

## **CONTENTS**

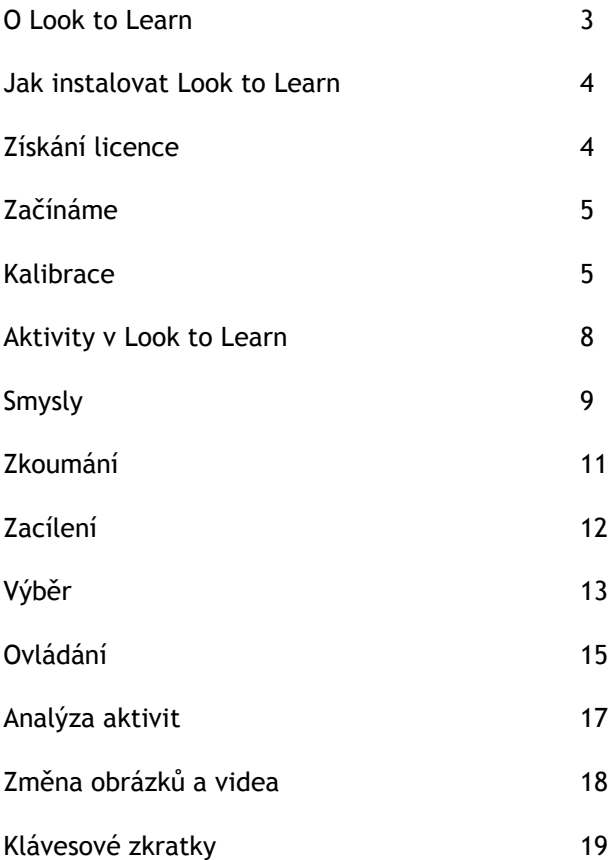

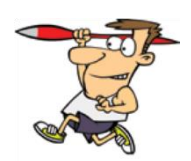

## O LOOK TO LEARN

Look to Learn je sada 40 aktivit pro lidi, kteří začínají pracovat s technologií založenou na očních pohybech. Aktivity byly vytvořeny speciálně tak, aby zábavnou formou budovaly techniku ovládání počítače očima i výběru.

Každá aktivita rozvíjí různé dovednosti, od nejjednodušší typu příčina a následek až k přesnému ovládání obrazovky očima. Software byl konzultován s učiteli a terapeuty a představuje také dobrý nástroj pro vyšetření.

A navíc je Look to Learn vytvořen tak, aby motivoval a přinášel zábavu!

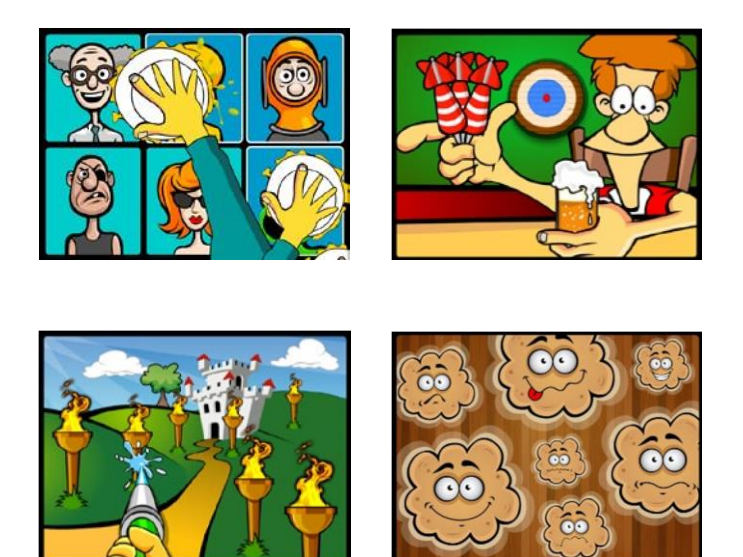

Poznámka: Look to Learn pracuje pod Windows XP a vyšší. Pro všechny aktivity budete potřebovat kameru ke snímání očních pohybů, které ovládají kurzor myši.

## JAK INSTALOVAT LOOK TO LEARN

1. Spusťte instalaci vložením DVD do mechaniky ve vašem počítači.

2. Sledujte instrukce k instalaci.

3. Look to Learn můžete také nainstalovat do jakéhokoliv počítače přímo z http://installers.sensorysoftware.com.

# ZÍSKÁNÍ LICENCE

Po instalaci Look to Learn budete mít přístup ke třem aktivitám: Hadice, Krémové dorty a Večeře.

Pro odemčení zbývajících aktivit je třeba zadat aktivační kód, který získáte zakoupením Look to Learn. Pokud jste si zatím software nezakoupili, můžete o udělat kliknutím na tlačítko 'Buy Online', jak je ukázáno dole:

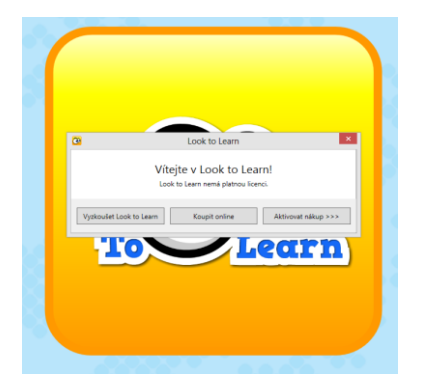

Tak se dostanete do našeho zabezpečeného obchodu, kde si můžete zakoupit software a získat aktivační kód k odemčení zbývajících aktivit.

Poznámka: Potřebujete internetové připojení a bankovní kartu.

# ZAČÍNÁME

## Nastavení

Pro práci s Look to Learn potřebujete kameru ke snímání očních pohybů. Musíte zapnout ovládání Windows, takže očima pohybujete kurzorem myši.

Většina z počátečních aktivit užívá pouze pohyb myši a způsobí okamžitou reakci. Pokud je nutný výběr z několika možností, uživatel se musí dívat 1-2 sekundy na zvolený objekt, a tím výběr potvrdit.

## **KALIBRACE**

Systém pro snímání očních pohybů musí nejprve změřit vaše oči, aby určil, kam se na obrazovce díváte. Tento proces se nazývá kalibrace.

Dobré provedení kalibrace je důležité pro správné ovládání Look to Learn, I když není tak důležité pro aktivity, které užívají velké nebo terče, nebo neužívají žádné, jako např. Kouzelná myš nebo Kouzelné čtverce.

Pokud někdo užívá oční pohyby k ovládání PC poprvé, může být jednodušší užít pro začátek kalibraci jiné osoby.

To umožní užít si pro začátek Look to Learn bez nutnosti provádět kalibraci.

## Tipy a techniky pro kalibraci

#### 1. Dobré nastavení

Každá kamera pro snímání očních pohybů pracuje trochu jinak, ale pro standardní kalibraci doporučujeme začít s následujícími nastaveními:

- Tmavá barva pozadí
- Kalibrace s pěti body
- Užít motivující obrázek nebo velmi kontrastní barvu
- Kalibrace střední rychlostí nebo krok za krokem

#### 1. Kalibrace ovládáná klávesou

Některé kamery umožňují užít kalibraci ovládanou klávesou. To znamená, že si sami určíte, kdy sejmete kalibrační body. Klávesu stisknete až tehdy, když se uživatel divá přímo na kalibrační bod.

Abyste to mohli udělat efektivně, je nutno se dívat uživateli do očí a analyzovat, kdy sleduje kalibrační bod.

#### 2. Pro kalibraci užít obrázek

Dobrou cestou pro motivování uživatelů ke kalibraci je užít obrázek, který znají. Zkontrolujte, zda vaše kamera pro snímání očních pohybů nabízí tuto volbu.

#### 4. Zlepšovat výsledky

Některé kamery umožňují sejmout kalibrační bod znovu. Je dobré nechat si čas a pokusit se nepřesnou kalibraci vylepšit – výsledkem je lepší přesnost.

5. Změnit barevný kontrast

Výrazný barevný kontrast může pomoci některým uživatelům sledovat kalibrační bod. Nejefektivnějším barevným kontrastem pro lidi se zrakovými obtížemi je modrá na žlutém pozadí.

6. Věci, na které je třeba si dát pozor

- Reflexní rámečky na brýlích
- Pokleslá oční víčka nebo dlouhé řasy (zkuste posunout obrazovku nahoru, aby se oči vice otevřely)
- Jakékoli světlo svítící do kamery

## 7. Tipy pro umístění

- Použijte indikátor kamery, abyste si ověřili, že oči jsou ve správné výši a vzdálenosti od obrazovky.
- Do správné pozice umístěte počítač, nikoliv uživatele!

### 8. Přemýšlejte o okolním prostředí

Prostředí, ve kterém pracujete s očními pohyby, může být velmi důležité pro vaši úspěšnost. Pro nejlepší výsledek:

- Odstraňte nepotřebné a rozptylující prvky, jako například nástěnky, televizory a lidi!
- Pracujte na klidném místě
- Nepracujte v příliš silném světle v tmavší místnosti bude obsah vypadat atraktivněji

### AKTIVITY V LOOK TO LEARN

Smysly: Učí příčinu a následek.<br>Zkoumání: Povzbuzuje uživatel Povzbuzuje uživatele k práci s celou obrazovkou. Zacílení: Pomáhá zpřesňovat oční pohyb. Výběr: Rozvíjí dovednost výběru z více možností. Ovládání: Zjemní a vyladí práci očima, procvičuje X dovednosti "chytni a přetáhni" (drag and drop)

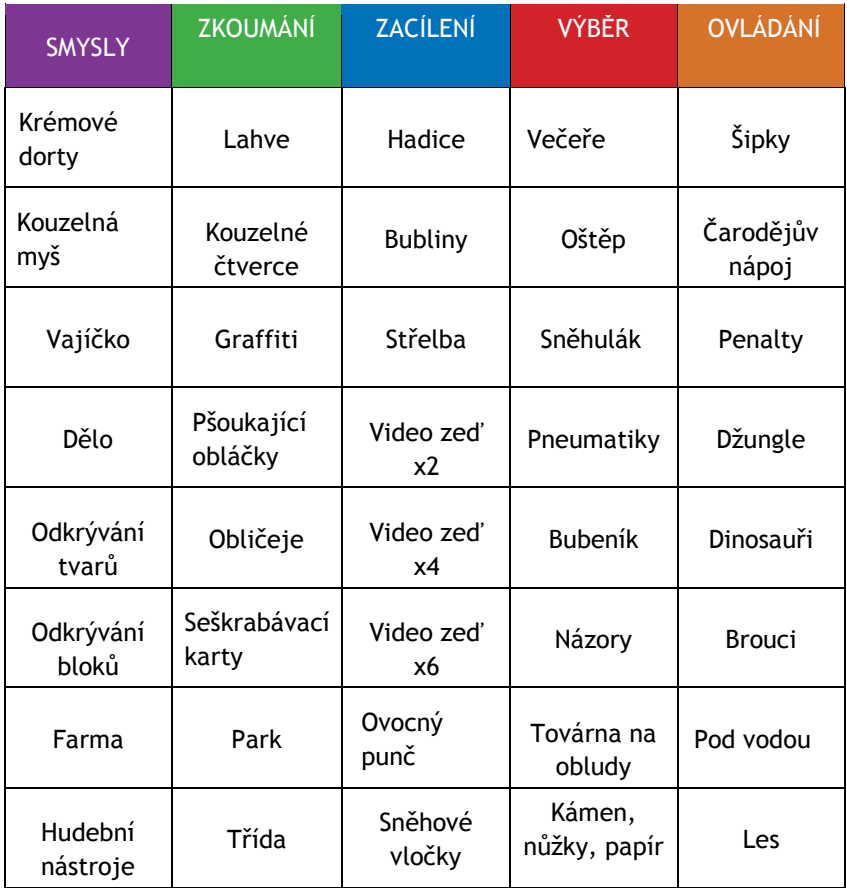

## SMYSLY

#### Krémové dorty

Jakmile se objeví na obrazovce fotografie, podívej se na ni – tím na ni hodíš krémový dort. K dispozici jsou 4 fotografie, ale můžeš je změnit na vlastní (viz str. 18). Tato aktivita je skvělá pro analýzu reakcí na obsah v různých částech obrazovky.

#### Kouzelná myš

Aktivita, s kterou je vhodné začínat s uživatelem při prvním vyzkoušení. Ať se podíváš na obrazovku kamkoliv, vytvoří se barevný efekt provázený zvukem. Když se objeví hvězda, pohledem na ni se dostaneš k dalšímu efektu.

#### Vajíčko

Co je uvnitř vajíčka? Musíš se na vajíčko podívat, tím rozbiješ skořápku a podíváš se, co je tam schováno. Trvá 5 sekund, než se zvíře vyklube. Tato aktivita je vhodná k nácviku zaměření pohledu na určitou část obrazovky.

#### Dělo

Dělo vystřelí barvu, kdykoliv se podíváš na zeď. Nastříkej barvu na všechny částo zdi. Dělo střílí samo, takže jde o jednu z nejjednodušších aktivit.

#### Odkrývání tvarů

Obrázek je ukrytý za různými tvary. Dívej se na tvary, které zmizí a odkryjí obrázek. Změna obrázku na oblíbený může uživatele vice motivovat. (viz s.18).

#### Odkrývání bloků

Odkrývání bloků funguje stejně jako Odkrývání tvarů, ale je zde méně zrakového rozptýlení. Směřuje přímo k užití softwaru pro

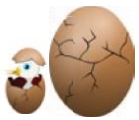

alternativní komunikaci, jako je např.Grid 2 (také od Sensory Software).

#### Farma

Sleduj tři sekundy stodolu– ta se otevře a objeví se zvíře.

#### Hudební nástroje

Dívej se postupně na nástroje a uslyšíš, jak hrají. Všechny nástroje hrají stejnou melodii, takže si můžeš poslechnout celý orchestr, pokud se podíváš postupně na všechny. Když se podíváš na nějaký nástroj znovu, přestane hrát.

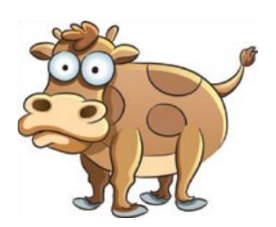

## ZKOUMÁNÍ

#### Lahve

Cílem aktivity je rozbít co nejvíc lahví.

Dívej se na lahve – tím je rozbiješ a uvidíš, jeslti se ti podaří dostat všechny.

#### Kouzelné čtverce

Když se budeš dívat po celé obrazovce, budou se objevovat čtverce provázené hudbou. Pokud se na jeden čtverec podíváš víckrát, změní barvu a zahraje jiný zvuk.

### Graffiti

Stříkej barvu na zeď pohledem na obrazovku. Dívej se postupně na různé barvy, aby tvoje malba byla pěkně barevná, nebo na kruhy pro změnu velikosti spreje. Pokud chceš obsah obrazovky vymazat, podívej se do pravého dolního rohu.

### Pšoukající obláčky

Pro lidi se smyslem pro humor! Dívej se na obláčky a ony si upšouknou.

## Obličeje

Rozmázni sliz na každou postavičku tak, že se na ni podíváš. Tato aktivita je velmi vděčná I pro lidi, kteří nejsou schopni zvládat menší terče.

#### Seškrabávací karty

Dívej se po celé obrazovce - seškrábeš tak povrchovou vrstvu a odkryješ obrázek. Pro zvýšení motivace lze použít vlastní obrázek.

#### Park

Prohlížej si tento interaktivní obrázek a on postupně ožije.

#### Třída

Dívej se na objekty na interaktivním obrázku. Třída ožije.

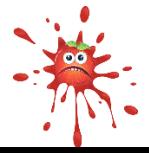

## ZACÍLENÍ

#### **Hadice**

Pomocí velké hadice umyj auto, zalij květiny, uhas plameny, postříkej brouky a vyplaš ptáčky. Dívej se na objekty, spusť tak hadici a dokonči celou hru.

#### Bubliny

Praskání bublin očima. Dívej se na každou bublinku, dokud se nerozprskne na menší a menší.

#### Střelba

Pokud chceš projít na další úroveň, musíš trefit více terčů. V této aktivitě bojuješ proti stopkám. Zvládneš dosáhnout lepší čas?

#### Video zeď x2, x4 a x6

Aktivita umožní zobrazit 2, 4 nebo 6 videí na obrazovce. Když se podíváš na obrázek, přehraje se video. Jakmile se podíváš jinam, přehrávání skončí.

Poznámka: V Look to Learn můžeš využít vlastní video, ale musí být ve formátu flash (.flv) (viz s.18).

#### Ovocný punč

Rozbij boxerskou rukavicí legrační ovocné obličeje. K tomu se musíš podívat na každý kus ovce, který pluje po obrazovce. Pro dokončení aktivity musíš rozbít všech 20 kusů.

#### Sněhové vločky

Pohledem na padající sněhové vločky můžeš postavit sněhuláka. Pokud zvládneš chytit 25 vloček, dokončíš aktivitu a sněhulák ožije.

## VÝBĚR

K provedení výběru v těchto aktivitách je třeba dívat se 1-2 sekundy na daný objekt.

## Večeře

Vyber z pokrmů na pravé straně obrazovky, co bude pán jíst k večeři.

## Oštěp

Vyber z možností na levé straně obrazovky, čím bude atlet vrhat. Podívej se na možnost, kterou chceš vybrat.

### Sněhulák

Vyber něco pro sněhuláka. Dívej se na možnosti na pravé straně obrazovky.

#### Pneumatiky

Vyber, jaké pneumatiky dáš autíčku Colin. Možnosti jsou na levé straně obrazovky.

#### Bubeník

Vyber paličky pro bubeníka Diega. Možnosti na výběr jsou na pravé straně obrazovky.

## Názory

Podívej se na obrázek uprostřed obrazovky, dříve než se rozhodneš, jestli se ti daná věc líbí, nebo ne. Pokud to máš rád, podívej se na zelený obličej. Pokud to nesnášíš, podívej se na červený rozčilený obličej.

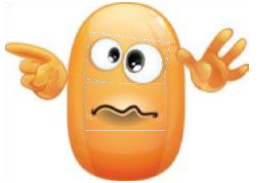

Toto je vhodná aktivita pro přechod k alternativní komunikaci a výběru.

#### Továrna na obludy

Vytvoř si vlastní hrůzostrašnou obludu v Look to Learn továrně! Pohledem vyber ústa, oči, tělo a také doplňky.

#### Kámen, nůžky, papír

Klasická hra Kámen, nůžky, papír.

- Papír vyhraje nad kamenem tím, že ho zabalí;
- Kámen vyhraje nad nůžkami tím, že je ztupí;
- Nůžky vyhrají nad papírem tím, že ho rozstříhají.

Tato aktivita je výborná pro rozvíjení dovednosti správného zacílení a výběru.

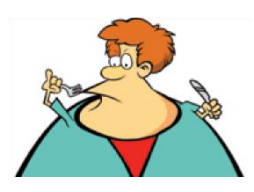

# OVLÁDÁNÍ

### Šipky

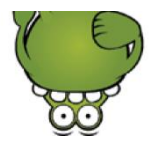

Pro zahájení aktivity se podívej na obrázek hospody. Klikni co nejblíže středu terče. Šipkami ve vnějším kruhu získáš 10 bodů, ve vnitřním kruhu 50 bodů a 100 bodů získáš, pokud se ti podaří zasáhnout přímo střed terče.

## Čarodějův nápoj

Čaroděj vaří kouzelný nápoj ze 4 speciálních přísad. Musíš se pozorně dívat, co přidává do kotlíku, a potom jeho postup přesně napodobit. Vyber přísady ve správném pořadí. Uvidíme, kolik možností si zapamatuješ.

#### Penalty

V této aktivitě se střílí penaltové kopy. Ty a obluda Molly máte každý 5 pokusů o vstřelení branky.

Aktivitu začneš pohledem na fotbalový míč. Můžeš si nyní vybrat svého hráče a barvu dresu, který si obleče.

Pro střelení penalty si vyber oblast, do které se chceš trefit, a dívej se na ni. Hráč potom vykopne a obluda Molly to zkusí zachránit.

Klikni na symbol pro výměnu – budeš pak brankářem sám. Podívej se na místo v brance, kam se budeš za míčem vrhat.

#### Džungle

Vytvoř si obrázek džungle: dívej se na zvířata a pomocí pohledu na jednu z hvězdiček vyber, kam dané zvíře na obrázek umístíš.

#### Dinosauři

Vytvoř si prehistorický obraz: podívej se na dinosaura a pomocí pohledu na jednu z hvězdiček vyber, kam ho umístíš.

#### **Brouci**

.

Vytvoř si obrázek s podivnými brouky: podívej se na brouka a pomocí pohledu na jednu z hvězdiček vyber, kam ho umístíš.

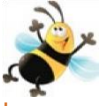

#### Pod vodou

Vytvoř si obrázek života pdo vodou: podívej se na vodního tvora a pomocí pohledu kamkoliv na obrázek vyber, kam ho umístíš.

#### Les

Vytvoř si obrázek lesa: podívej se na zvíře a pomocí pohledu kamkoliv na obrázek vyber, kam ho umístíš.

## ANALÝZA AKTIVIT

Look to Learn obsahuje zabudovanou analýzu očních pohybů, která ukáže, kam se uživatel dívá při dané aktivitě. Výsledky mohou být užity také pro analýzu rozsahu přístupu na obrazovku a pro posouzení, zda dosahuje pokroku.

#### Užití nástroje pro analýzu

Až uživatel dokončí aktivitu, klikni na tlačítko 'Analýza'. Zobrazí se obrazovka, která vypadá podobně jako tato:

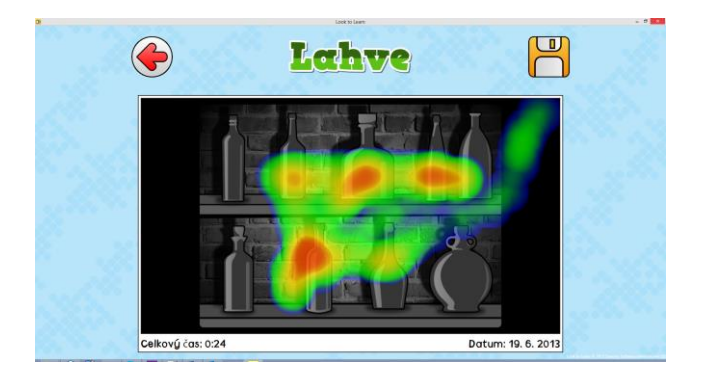

- Barevné linie ukazují, kam se uživatel díval.
- Čím déle se díval na určité části obrazovky, bude se barva měnit postupně na modrou > zelenou > žlutou > červenou.
- Čas ukazuje, jak dlouho byla daná aktivita otevřená.
- Klikněte na ikonu diskety k uložení obrázku i s barevnými skvrnami. Obrázek si můžete vytisknout a uložit do uživatelových materiálů.

Poznámka: Pro aktivity bez statického pozadí je mapa s barevnými skvrnami doplněna obecnou fotografií obrazovky. Je důležité interpretovat výsledky pozorně a všímat si, jestli uživatel sleduje odpovídající obsah.

## Změna obrázků

V mnoha aktivitách můžete měnit obrázky. Klikněte na 'změnit obrázky' na úvodní obrazovce aktivity. Najděte obrázek a klikněte na něj.

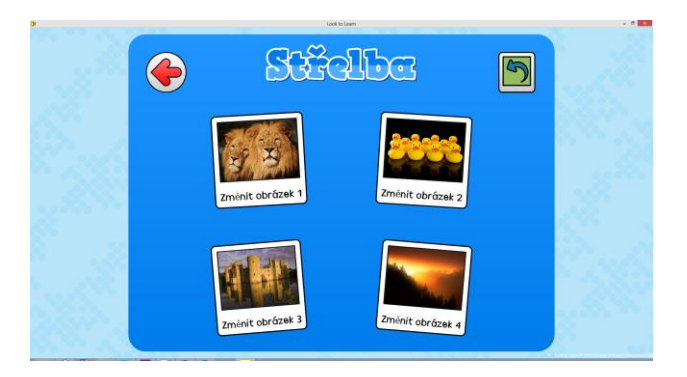

K návratu k původním obrázkům klikněte na zelenou šipku v pravém horním rohu obrazovky.

## Změna videa

Aktivity Video zeď umožňují využití vlastního videa. Video musí být ve formátu flash (.flv) ještě dříve, než jej do aktivity vložíte. Našli jsme dva snadné způsoby, jak konvertovat jakékoli video do formátu .flv:

#### 1. Jakýkoliv video konvertor

(http://www.any-video-converter.com) je aplikace, která je jednoduchá k používání a umožňuje konvertování všech typů videa. Bezplatná verze pracuje s videi, která jsou dlouhá do tří minut.

#### 2. SaveTube

(http://www.savetube.com/) umožňuje uložit jakékoliv video z YouTube ve formátu .flv:

- a. Najděte na YouTube video, které chcete použít
- b. Zkopírujte URL
- c. Jděte na stránky http://www.savetube.com/
- d. Vložte zkopírované URL
- e. Vyberte Uložit video jako formát .flv
- f. Windows automaticky uloží video do vašeho adresáře pro stahování – pak bude možná dobré si přesunout soubor do adresáře My Videos (Moje videa).

# KLÁVESOVÉ ZKRATKY

Pro pohyb v aplikaci Look to Learn bez myši nebo dotykové obarzovky užijte tyto zkratky:

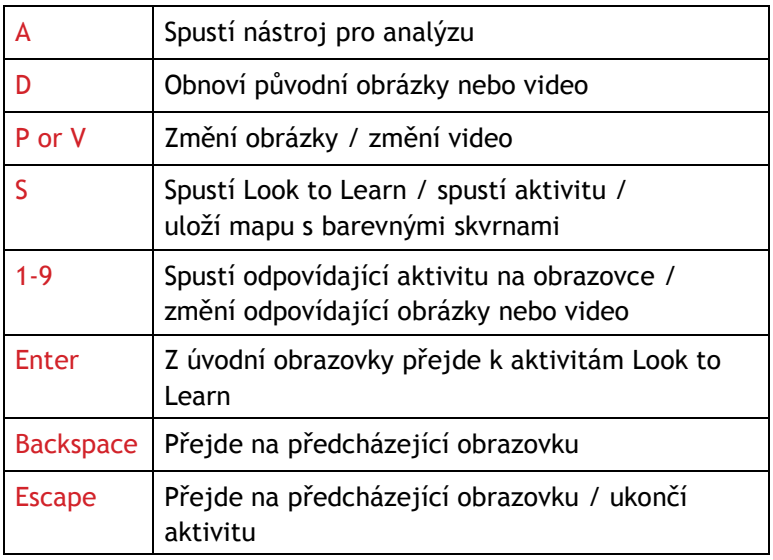

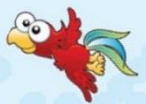

20

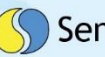

# Sensory Software International

www.sensorysoftware.com